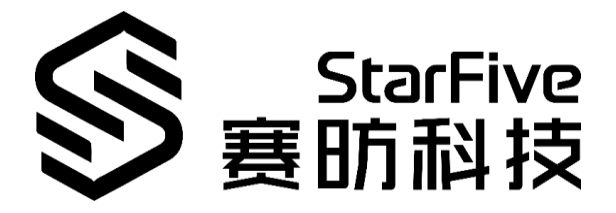

# **测试昉·星光 GPIO 应用说明**

版本: V1.1 日期:2021-12-27

#### **版权注释**

版权 © 上海赛昉科技有限公司 2018-2022。版权所有。

本文档中的信息均基于"视为正确"提供,可能包含部分错误。内容可能因产品开发而定期 更新或修订。上海赛昉科技有限公司(以下简称"赛昉科技")保留对本协议中的任何内容 进行更改的权利,恕不另行通知。

赛昉科技明确否认任何形式的担保、解释和条件,无论是明示的还是默示的,包括但不限 于适销性、特定用途适用性和非侵权的担保或条件。

赛昉科技无需承担因应用或使用任何产品或电路而产生的任何责任,并明确表示无需承担 任何及所有连带责任,包括但不限于间接、偶然、特殊、惩戒性或由此造成的损害。

本文件中的所有材料受版权保护,为赛昉科技所有。不得以任何方式修改、编辑或断章取 义本文件中的说明,本文件或其任何部分仅限用于内部使用或教育培训。使用文件中包含 的说明,所产生的风险由您自行承担。赛昉科技授权复制本文件,前提是您保留原始材料 中包含的所有版权声明和其他相关声明,并严格遵守此类条款。本版权许可不构成对产品 或服务的许可。

#### **上海赛昉科技有限公司**

地址: 浦东新区盛夏路 61 弄张润大厦 2 号楼 502,上海,201203,中国

网站: [www.starfivetech.com](http://www.starfivetech.com/)

邮箱: [sales@starfivetech.com](mailto:sales@starfivetech.com) (销售)

[support@starfivetech.com](mailto:support@starfivetech.com) (支持)

# <span id="page-2-0"></span>**关于本手册**

## **介绍**

本手册介绍了测试昉·星光 GPIO 的两种方法:

- 使用命令行测试。
- 使用演示代码测试。

#### **修订历史**

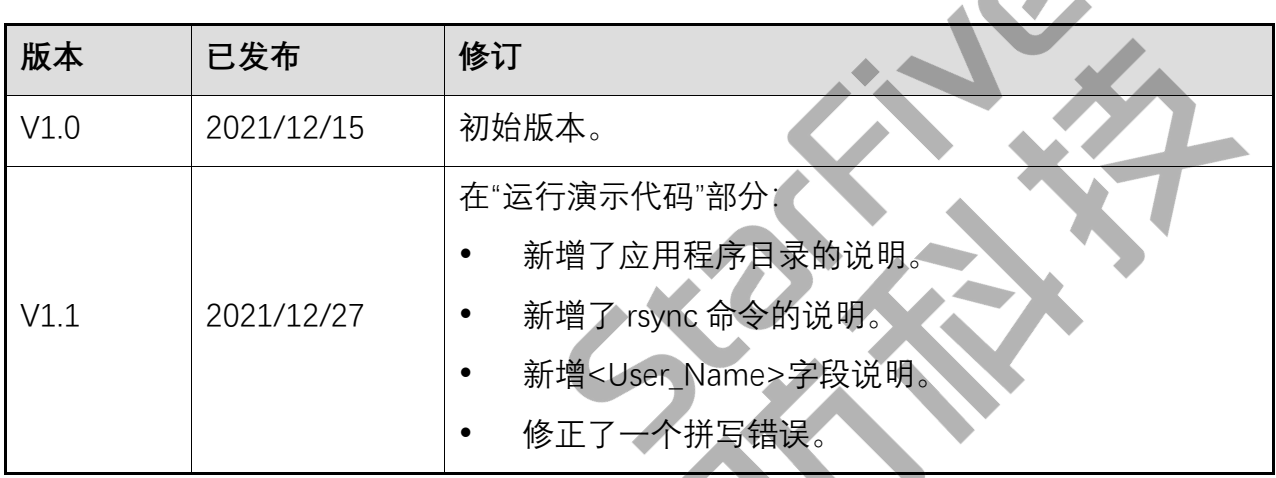

 $\bigcap$ 

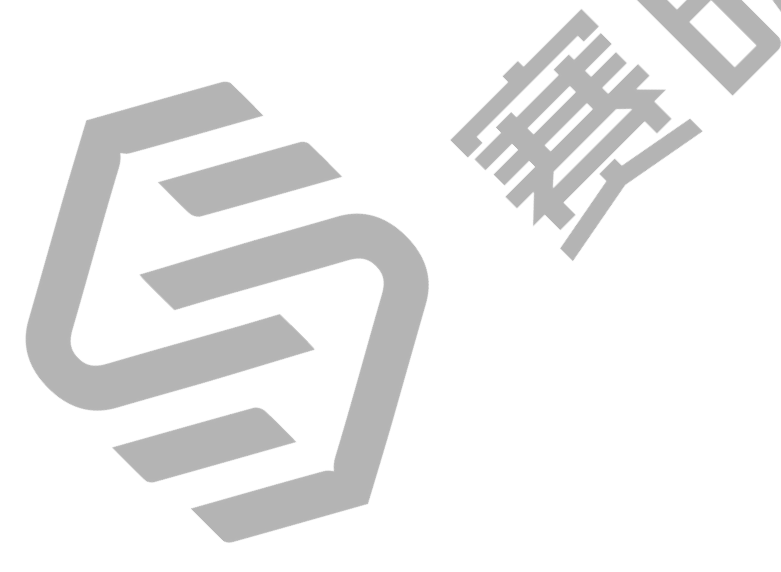

# 目录

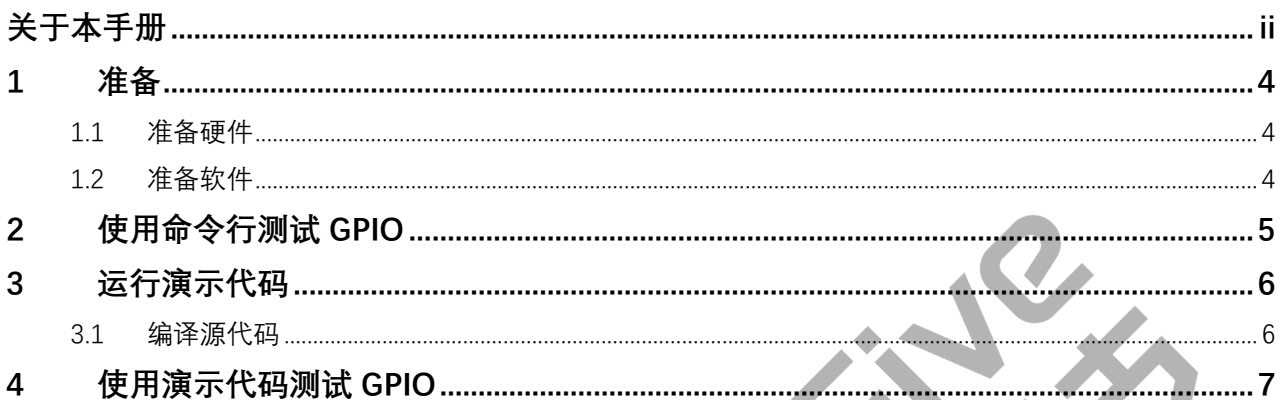

## <span id="page-4-0"></span>**1 准备**

在执行演示程序之前,务必确认已准备好以下项目:

## <span id="page-4-1"></span>**1.1 准备硬件**

在执行演示程序之前,请务必准备以下硬件:

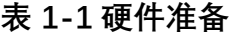

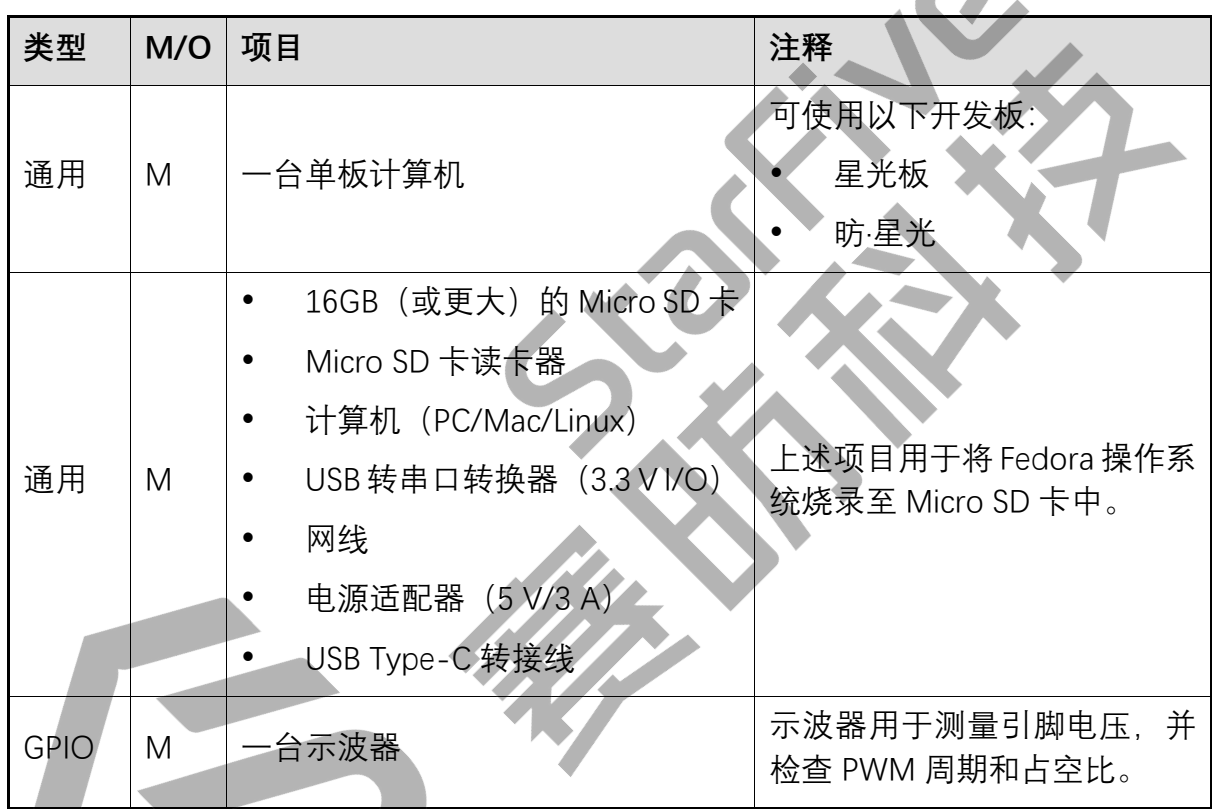

\*M/O: M(必须)/ O (可选)

### <span id="page-4-2"></span>**1.2 准备软件**

- ⚫ 软件环境
	- − 电脑:Ubuntu 20.04
	- − RISC-V 平台:Linux 5.16.0
- ⚫ 将 Fedora OS 烧录到 Micro SD 卡中,并按照《赛昉科技 40-Pin GPIO Header 用户手 册》中的"准备软件"部分编译和替换 dtb 文件。

# <span id="page-5-0"></span>**2 使用命令行测试 GPIO**

按照《赛昉科技 40-Pin GPIO Header 用户指南》中"配置 GPIO"部分测试 GPIO0。

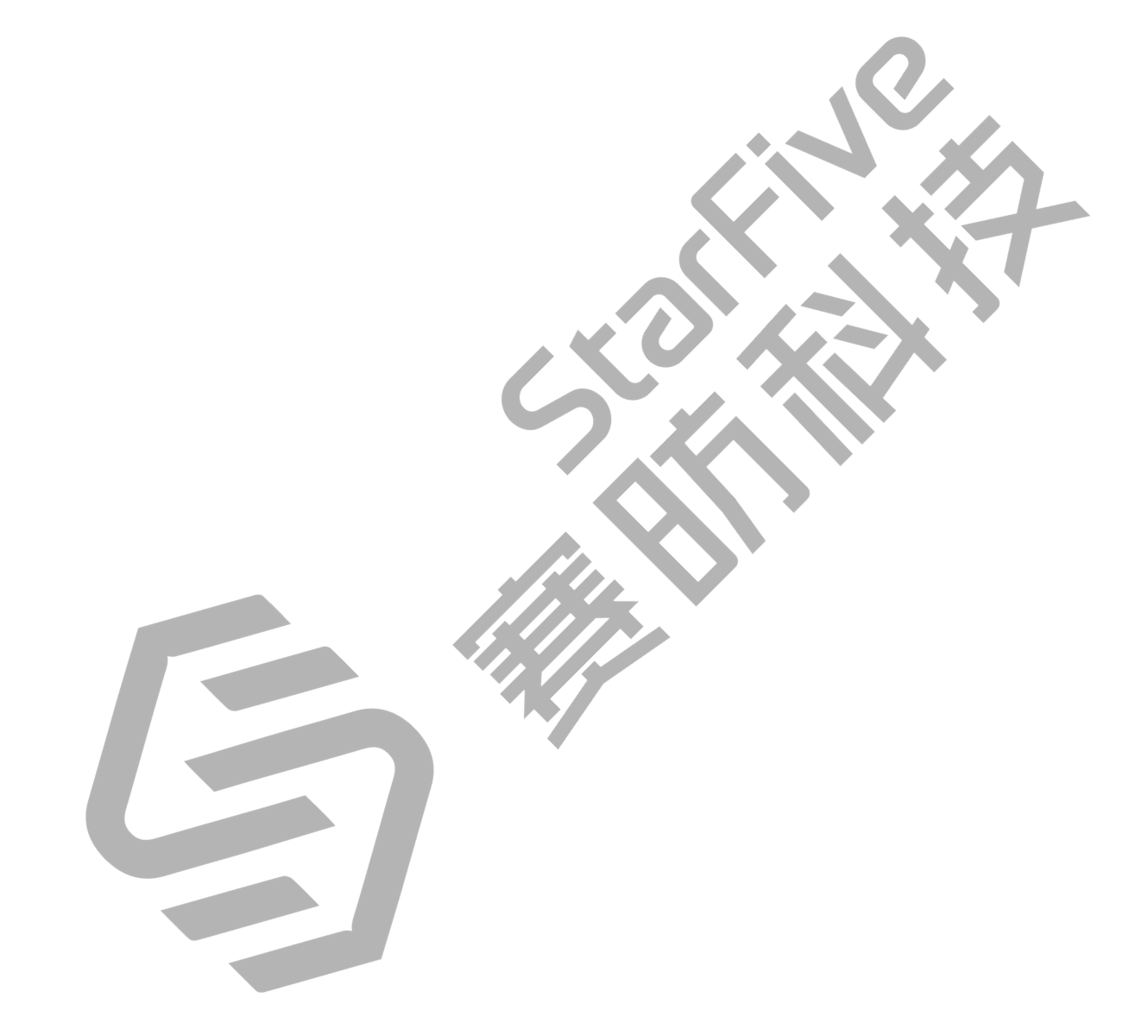

## <span id="page-6-0"></span>**3 运行演示代码**

执行以下操作,以运行演示代码:

## <span id="page-6-1"></span>**3.1 编译源代码**

- 1. 点击 [test-gpio.c](https://wiki.rvspace.org/test-gpio.c) 下载测试源代码文件,保存到 Ubuntu 下的目标目录。例如, 应用程序目录。
- 2. (可选) 安装编译工具。以下是安装示例: sudo apt-get install gcc-riscv64-linux-gnu

**说明:**

如已安装该工具,则可跳过此步。

安装完成后,运行以下代码,以确认版本是否已更新: linus@starfive\$ riscv64-linux-gnu-gcc -v。以下为输出示例:

```
Thread model: posix
gcc version 9.3.0 (Ubuntu 9.3.0-17ubuntu1~20.04)
                 图 3-1 输出示例
```
3. 执行以下命令,以编译源代码:

riscv64-linux-gnu-gcc -o test-gpio test-gpio.c

**结果:**

系统在当前目录生成了名为 test-gpio 的可执行文件。

4. 执行以下命令, 以测试编译是否成功:

file test-gpio

**结果:**

在输出结果中出现 UCB RISC-V,则表示编译成功:

Riscv@starfive:~/work/app\$ file test-gpio

test-gpio: ELF 64-bit LSB executable, UCB RISC-V, version 1 (SYSV), dynamically linked, interpreter /lib/ld-linux-riscv64-lp64d.so.1, for GNU/Linux 4.15.0, BuildID[sha1]=476d5a99c84f995d03227a18285222ac25e2cd0d, not stripped

```
c-v2x@starfive:~/work/app$
```
## <span id="page-7-0"></span>**4 使用演示代码测试 GPIO**

上电启动昉·星光,检查 GPIO22 的电压变化。

1. 在 Ubuntu 中执行以下命令,将可执行文件 test-gpio 上传到所需的单板计算机目 录,例如 test 命令:

rsync ./test-gpio <User\_Name>@<Board\_IP\_Address>:/home/riscv/test

#### **说明:**

- <User Name>: 开发板的用户名。例如: riscv。
- <Board\_IP\_Address>:开发板的 IP 地址。例如:192.168.92.133。

**示例:**

rsync ./test-gpio riscv@192.168.92.133:/home/riscv/test

2. 执行以下命令在昉·星光上运行演示演示代码:

./test-gpio

以下是输出示例:

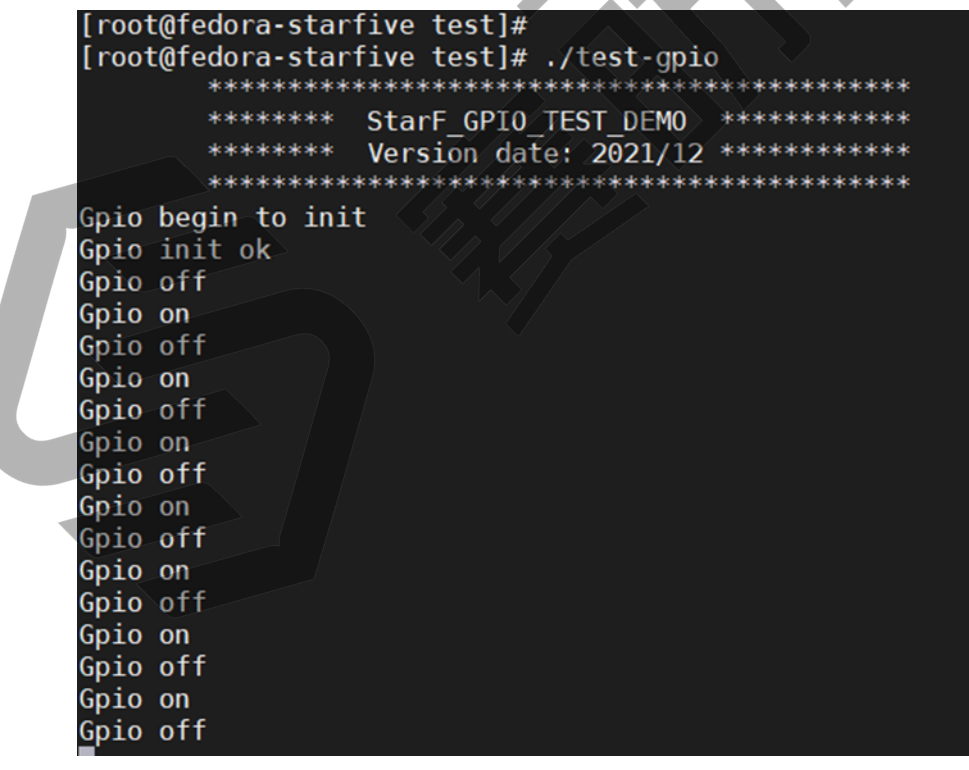

#### **图 4-1** 输出示例

#### **说明:**

- Gpio on:高电压
- Gpio off:低电压